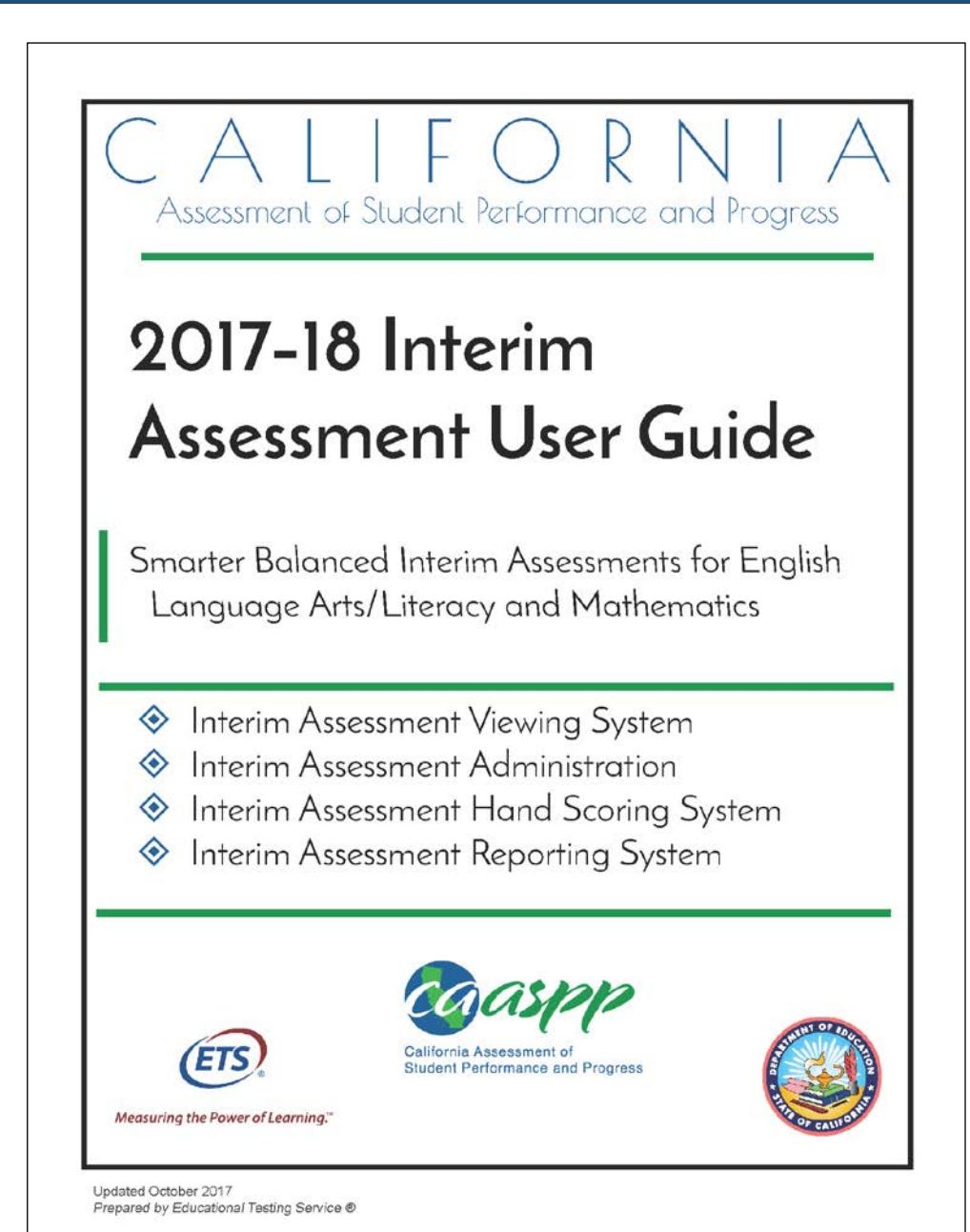

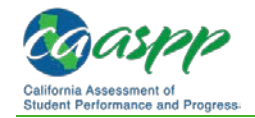

# **Appendix A. Register Users and Assign Permissions to Administer Interim Assessments**

This appendix contains instructions for local educational agency (LEA) California Assessment of Student Performance and Progress (CAASPP) coordinators to provision (i.e., register) authorized users for access to the interim assessments. **Before assigning any permissions to LEA or school staff, the LEA CAASPP coordinator should read and carefully consider the information provided in the [Data Security and Privacy](http://www.caaspp.org/rsc/pdfs/CAASPP.interim-assessment-guide.2017-18.Part-V.pdf#page=3) section of this user guide.**

Registration of users to *administer* interim assessments is completed through the Test Operations Management System (TOMS). The instructions in this appendix should be used in coordination with the instructions in Chapter 1 Adding and Managing Users in the *TOMS Pre-Administration Guide for CAASPP Testing.* This chapter is linked directly at [http://www.caaspp.org/rsc/pdfs/CAASPP.TOMS-pre-admin-guide.2017-18.Chapter-1.pdf.](http://www.caaspp.org/rsc/pdfs/CAASPP.TOMS-pre-admin-guide.2017-18.Chapter-1.pdf)

<span id="page-1-0"></span>Administrator roles are described in [Table A.1.](#page-1-0)

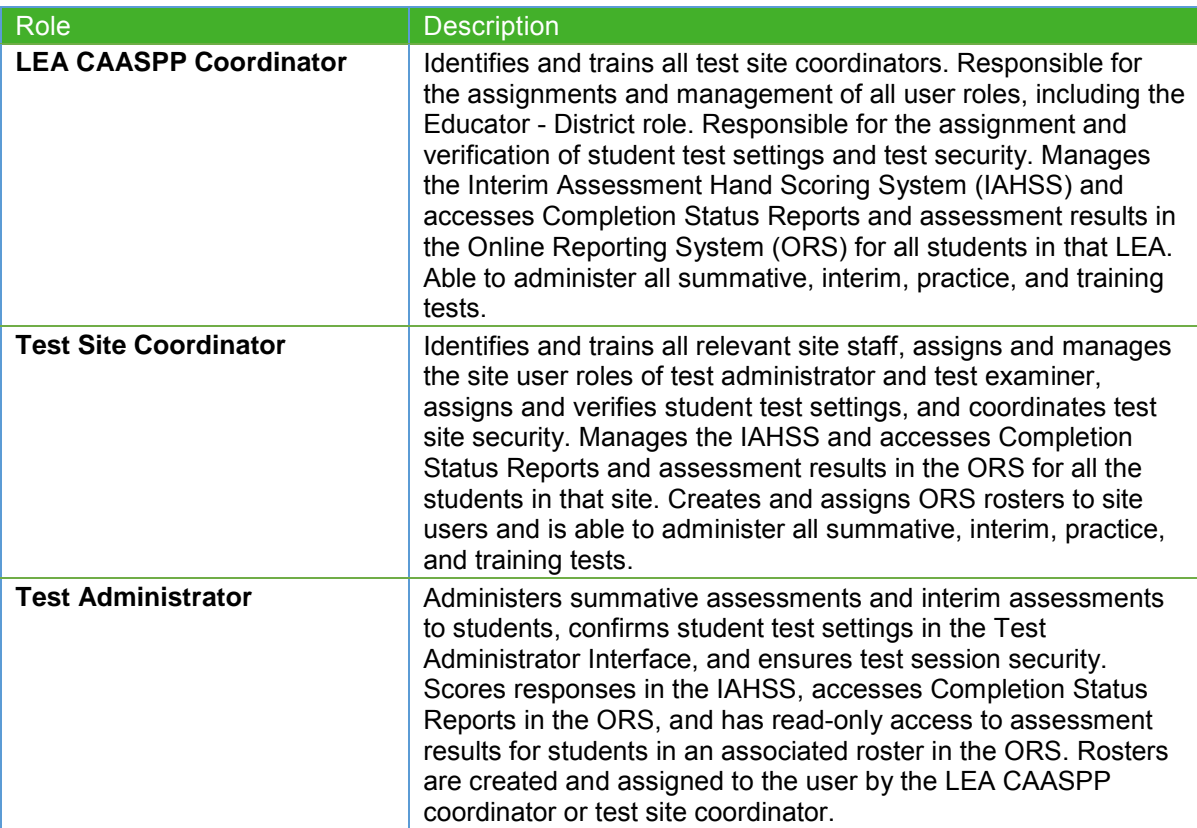

#### **Table A.1. Administration Roles**

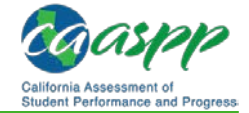

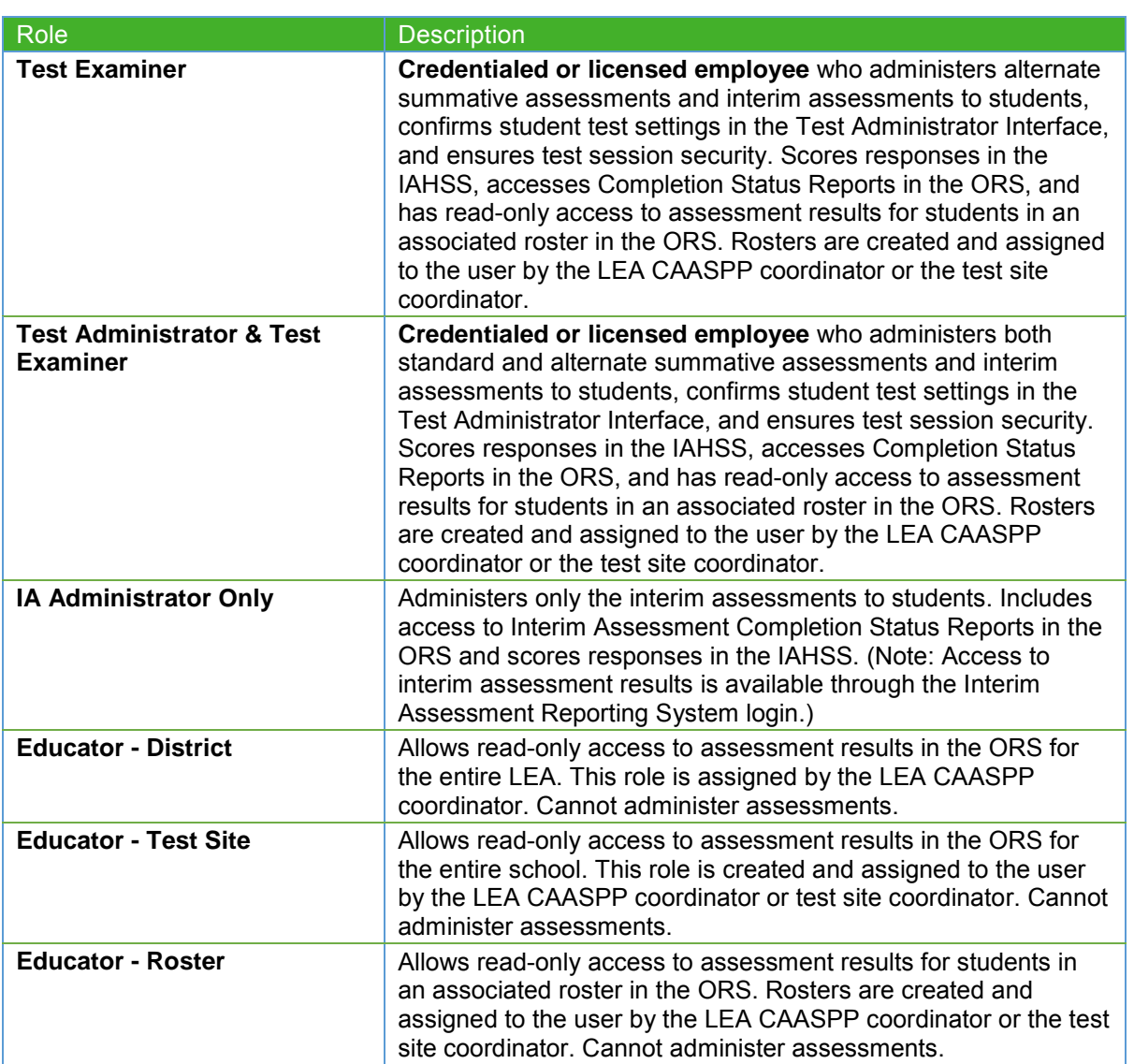

# **Appendix B. Register Users and Assign Permissions for the Interim Assessment Reporting System**

This appendix contains instructions for local educational agency (LEA) California Assessment of Student Performance and Progress (CAASPP) coordinators to provision (i.e., register) authorized users for access to the Interim Assessment Reporting System (IA Reporting System). **Before assigning any permissions to LEA or school staff, the LEA CAASPP coordinator should read and carefully consider the information provided in the [Data](http://www.caaspp.org/rsc/pdfs/CAASPP.interim-assessment-guide.2017-18.Part-V.pdf#page=3) [Security and Privacy](http://www.caaspp.org/rsc/pdfs/CAASPP.interim-assessment-guide.2017-18.Part-V.pdf#page=3) section of this user guide.**

Registration of users for the IA Reporting System is completed through the Smarter Balanced Administration and Registration Tools (ART) interface. The instructions in this appendix should be used in coordination with the instructions in the *ART User Guide* at [http://www.smarterapp.org/documents/Administration\\_and\\_Registration\\_Tools\\_User\\_Guide.p](http://www.smarterapp.org/documents/Administration_and_Registration_Tools_User_Guide.pdf) [df](http://www.smarterapp.org/documents/Administration_and_Registration_Tools_User_Guide.pdf) for creating user accounts to access the Smarter Balanced Digital Library and the Smarter Balanced IA Reporting System.

### **Manage User Roles**

LEA CAASPP coordinators who have returned the *Superintendent Designation Form for LEA CAASPP Coordinators* and a *Test Security Agreement for LEA CAASPP Coordinators and CAASPP Test Site Coordinators* will be provided access to the IA Reporting System by Educational Testing Service. Once given access to the IA Reporting System, the LEA CAASPP coordinator will be able to provide access for other authorized LEA personnel.

LEA CAASPP coordinators can only create user accounts for users who are within their LEA. User accounts cannot be created for a higher level or for an LEA or institution to which they do not belong. For example, if the user belongs to LEA A, user accounts can only be created in LEA A at the LEA level or below.

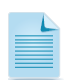

**Note:** The actions described in this section are available to LEA- and schoollevel users.

#### *User Roles in the Reporting System*

The California Department of Education will assign LEA CAASPP coordinators with the personally identifiable information (PII) user role. [Table](#page-4-0) B.1 describes each of the three roles available to grant permissions to access the IA Reporting System. LEA CAASPP coordinators will be able to authorize LEA personnel and assign them the appropriate reporting user roles. LEA CAASPP coordinators should consider local policies about disseminating test results.

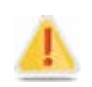

**Alert:** Access to student PII is strictly regulated by state and federal laws as well as by LEA policies.

<span id="page-4-2"></span><span id="page-4-0"></span>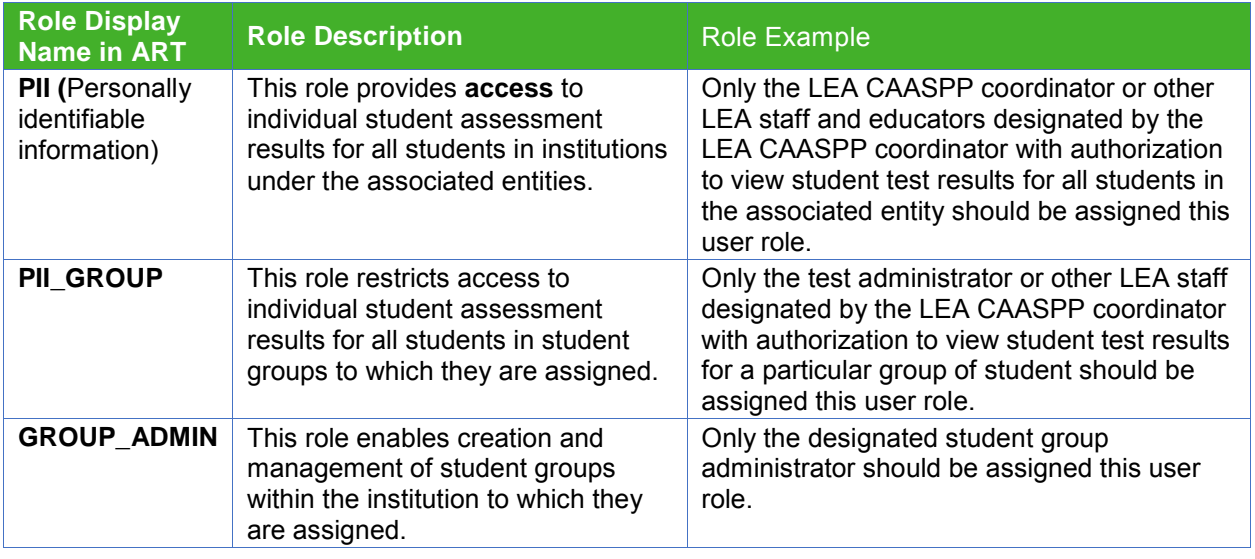

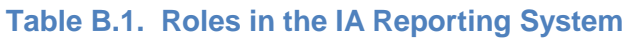

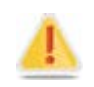

**Alert**: ART may list other roles not listed here. Only the reporting roles in [Table](#page-4-0) B.1 are used for California.

The "PII" and "PII\_GROUP" roles allow the user to access and download the reported data in detail for all students to which they have access. How the scope of access (i.e., LEA level vs. school site level vs. student group level) is determined is covered in the next section.

### **Add New Users**

A user must be added to ART before the reporting roles can be assigned. The user's reporting roles can be added during this process.

- $1<sub>1</sub>$ Go to the ART portal [\(https://art.smarterbalanced.org/\)](https://art.smarterbalanced.org/) on a Web browser.
- $2.$ Log in to ART using your Smarter Balanced login credentials using the Web form [\(Figure](#page-4-1) 91). These are the same credentials as your Digital Library login credentials.

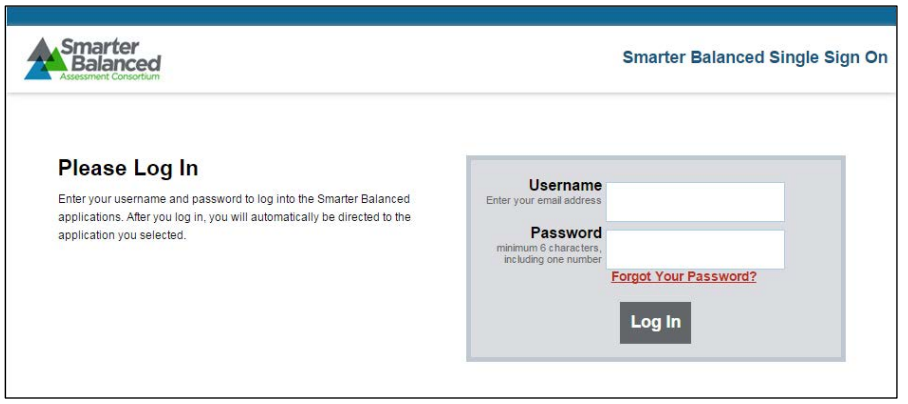

<span id="page-4-1"></span>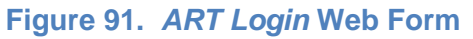

Appendixes

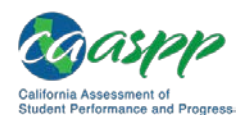

Select the [**Create/Modify User**] button [\(Figure 92\)](#page-5-0). 3.

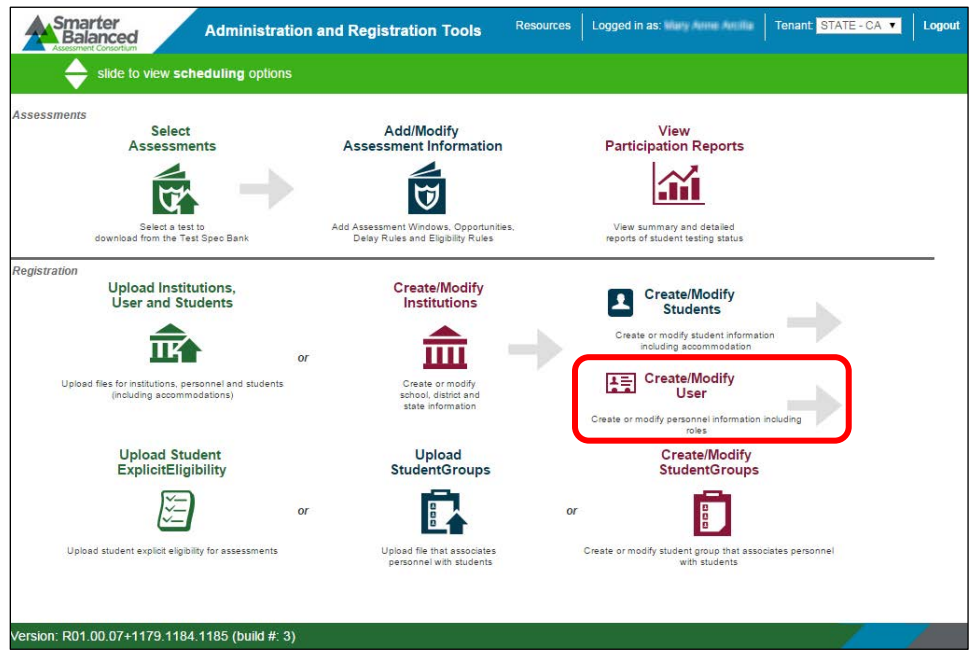

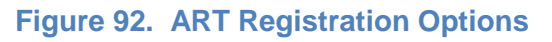

<span id="page-5-0"></span>On the *User Search* screen, select the [New] button ( $\triangleleft$ <sup>New</sup>) [\(Figure 93\)](#page-5-1). 4.

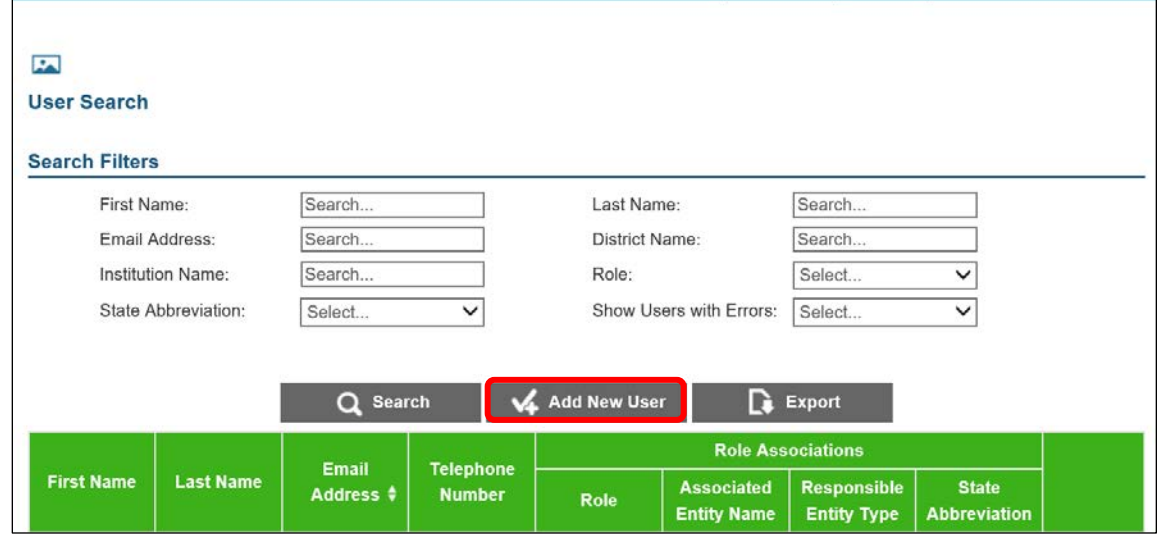

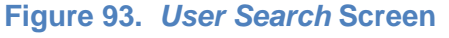

<span id="page-5-1"></span>In the Add User Information section [\(Figure 94\)](#page-6-0), enter the user's first name, last name, and e-mail address in the appropriate fields. Entering the telephone number is optional. For an explanation of these fields, see [Table B.2,](#page-7-0) which describes the fields for adding new users via the bulk upload spreadsheet.

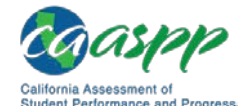

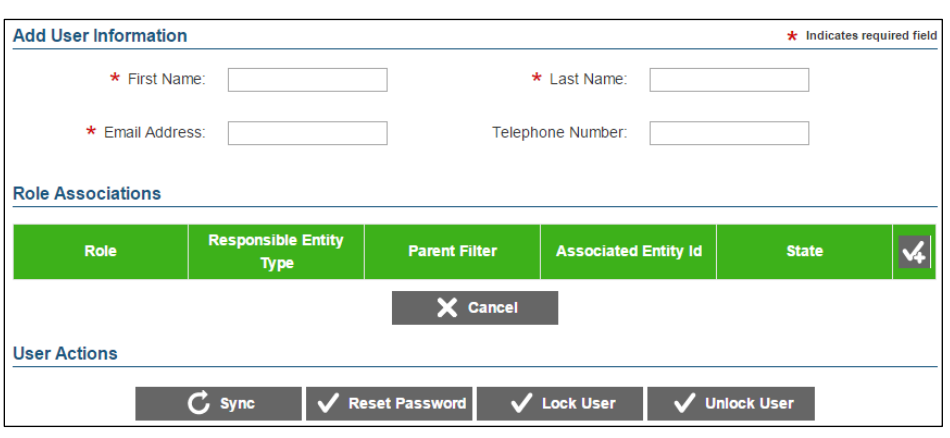

**Figure 94. Add User Information Section**

- <span id="page-6-0"></span>In the Role Associations section, select the [check-plus] icon ( $\blacktriangleleft$ ) to add a new user 5. role. A new row will appear in the Role Associations section.
- In the *Role* column on the new row, select *District Coordinator* or *School Coordinator* 6. from the drop-down list [\(Figure 95\)](#page-6-1). Users who currently have the District Coordinator role can assign new users with the School Coordinator role. Users who currently have School Coordinator roles can also assign new users with School Coordinator roles.

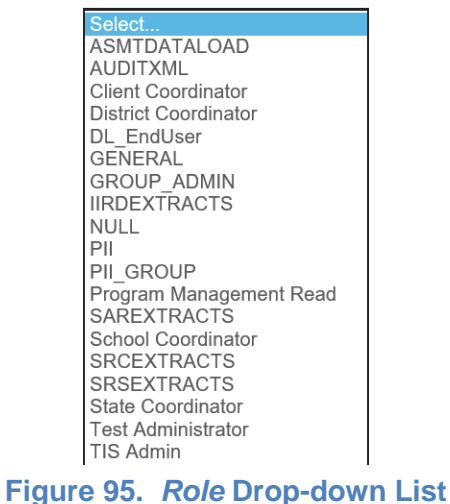

- <span id="page-6-1"></span>a. In the *Responsible Entity Type* column, select *DISTRICT* or *INSTITUTION*. Selecting *DISTRICT* will provide access to test results for the entire LEA. Selecting *INSTITUTION* will provide access to test results for the school selected.
- b. In the *Associated Entity ID* column, select the LEA (if "Responsible Entity Type" is *DISTRICT*) or school (if "Responsible Entity Type" is *INSTITUTION*).
- Select the  $[check{\text{-}plus}]$  icon  $(\check{\text{-}x})$  to add the reporting roles. (Each role assignment will  $7<sub>1</sub>$ require a separate row.)
	- a. PII (for all LEA CAASPP coordinator users)
	- b. PII\_GROUP (for all users authorized to view test results for a select group of students)

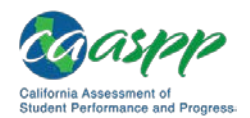

- c. GROUP ADMIN (for users authorized to create and manage student groups)
- 8. [See Steps 6–8 in the instructions detailed in the Add the Reporting Roles for an](#page-9-0) Existing User section.
- RECOMMENDED: Select the [check-plus] icon ( $\blacktriangleleft$ ) to add the DL EndUser role from 9. the *Role* drop-down list [\(Figure 96\)](#page-7-1), so that the user may also access the Smarter Balanced Digital Library.

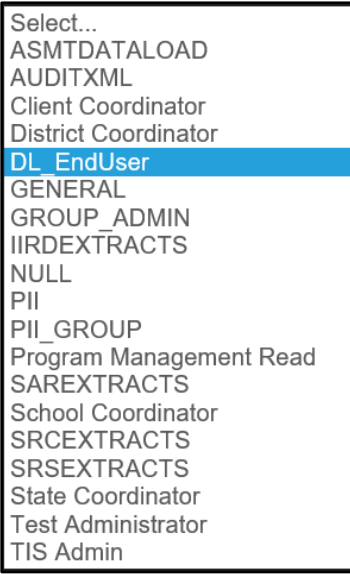

**Figure 96.** *Role* **Drop-down List for Access to the Smarter Balanced Digital Library**

<span id="page-7-1"></span> $10.$ Select the [**Save**] button [\(Figure 97\)](#page-7-2) to save your changes.

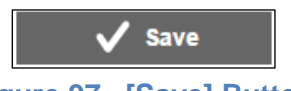

**Figure 97. [Save] Button**

<span id="page-7-2"></span><span id="page-7-0"></span>[Table B.2](#page-7-0) describes the fields for adding new users via the bulk upload spreadsheet.

#### **Table B.2. Fields Descriptions for Adding New Users to ART**

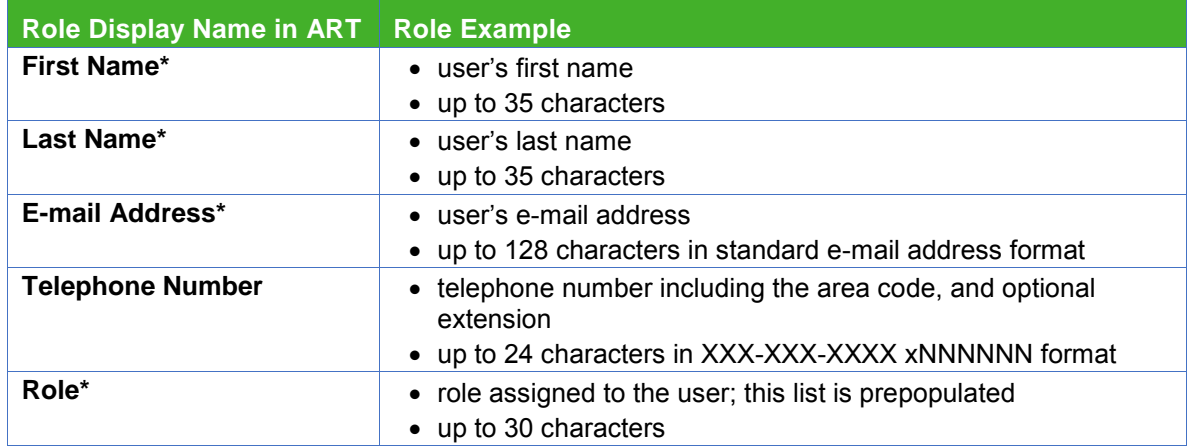

Appendixes

![](_page_8_Picture_1.jpeg)

![](_page_8_Picture_292.jpeg)

\*Required field

To add or modify users and user roles using a file upload spreadsheet, LEA CAASPP coordinators should contact the California Technical Assistance Center (CalTAC) by telephone at 800-955-2954 or by e-mail at [caltac@ets.org.](mailto:caltac@ets.org)

### **Delete Users**

To delete users from ART at the end of a school year, LEA CAASPP coordinators should use the same spreadsheet used for the bulk upload. [Table B.3](#page-8-0) describes the fields on this spreadsheet.

<span id="page-8-0"></span>![](_page_8_Picture_293.jpeg)

#### **Table B.3. Fields Descriptions for Deleting Users from ART**

To delete users and user roles using a file upload, LEA CAASPP coordinators should contact CalTAC by telephone at 800-955-2954 or by e-mail at [caltac@ets.org.](mailto:caltac@ets.org)

<span id="page-9-0"></span>![](_page_9_Picture_0.jpeg)

# **Add the Reporting Roles for an Existing User**

If a user has login credentials to the Smarter Balanced Digital Library, the user's record can be modified in ART to include the reporting roles. If the user does not have Digital Library login credentials, the user must be added to ART before the reporting roles can be assigned. Refer to the instructions in the [Add New Users](#page-4-2) subsection earlier in this appendix.

- Go to the Smarter Balanced ART portal [\(https://art.smarterbalanced.org/\)](https://art.smarterbalanced.org/) on a Web 1. browser.
- 2. Log in to ART using your Smarter Balanced login credentials using the ART Login Web form [\(Figure 98\)](#page-9-1). These would be the same credentials as your Digital Library login credentials.

![](_page_9_Picture_94.jpeg)

<span id="page-9-1"></span>**Figure 98.** *ART Log In* **Web Form**

![](_page_10_Picture_1.jpeg)

3. Select the [**Create/Modify User**] button [\(Figure 99\)](#page-10-0).

![](_page_10_Figure_4.jpeg)

**Figure 99. ART Registration Options**

<span id="page-10-0"></span>4. On the *User Search* screen, select the [**Search**] button [\(Figure 100\)](#page-10-1) to search for a user record. Selecting the [**Search**] button without including search filters will display all users within your LEA or school. Using the search filters will narrow your search results.

![](_page_10_Picture_157.jpeg)

**Figure 100.** *User Search* **Screen**

<span id="page-10-1"></span>5. On the search results table, select the **[Pencil]** icon ( ) for a user record. The *Edit User Information* screen [\(Figure 101\)](#page-11-0) will appear.

Appendixes

![](_page_11_Picture_0.jpeg)

![](_page_11_Picture_115.jpeg)

**Figure 101.** *Edit User Information* **Screen**

<span id="page-11-0"></span>On the *Edit User Information* screen, select the [check-plus] icon ( $\leq$ ) [\(Figure](#page-11-1) 102) to 6. add a new user role. A new row will appear in the Role Associations area [\(Figure](#page-11-1) 102).

| $*$ Role          | $\star$ Responsible Entity<br><b>Type</b> | <b>Parent Filter</b> | $\star$ Associated Entity Id        | <b>State</b> |  |
|-------------------|-------------------------------------------|----------------------|-------------------------------------|--------------|--|
| <b>DL</b> EndUser | <b>DISTRICT</b>                           | Select               | 99999990000000<br>- Pseudo-District | CA           |  |
| Select            | Select                                    | Select               | Select                              |              |  |

**Figure 102. Add a New User Role**

### <span id="page-11-1"></span>*To Authorize Restricted Access to Student Group Results*

 $7<sub>1</sub>$ All users who are authorized to access the results for a particular group of students within the IA Reporting System must be assigned the PII\_GROUP reporting role. In the *Role* column on the new row, select *PII\_GROUP* from the drop-down list [\(Figure](#page-12-0) 103).

![](_page_12_Picture_1.jpeg)

Select... **ASMTDATALOAD AUDITXML Client Coordinator District Coordinator** DL EndUser **GENERAL GROUP ADMIN IIRDEXTRACTS NULL**  $PII$ **PII GROUP** Program Management Read SAREXTRACTS School Coordinator **SRCEXTRACTS SRSEXTRACTS** State Coordinator **Test Administrator** TIS Admin

**Figure 103.** *Role* **Drop-down Menu**

<span id="page-12-0"></span>a. In the *Responsible Entity Type* column, select *INSTITUTION* from the drop-down list [\(Figure 104\)](#page-12-1).Selecting *INSTITUTION* will provide access to test results for the school selected.

| Select.                                          |  |
|--------------------------------------------------|--|
| <b>Select</b><br><b>STATE</b><br><b>DISTRICT</b> |  |
| INSTITUTION                                      |  |

**Figure 104.** *Responsible Entity Type* **Drop-down List**

<span id="page-12-1"></span>b. In the *Associated Entity ID* column, select the school.

#### *To Authorize Users to Act as the Student Group Administrator*

- 8. On the *Edit User Information* screen, select the **[check-plus**] icon ( $\le$ ) to add a new user role. A new row will appear in the Role Associations area.
	- a. In the *Role* column on the new row, select *GROUP\_ADMIN* from the drop-down list [\(Figure 105\)](#page-13-0).

![](_page_13_Picture_0.jpeg)

![](_page_13_Picture_127.jpeg)

**Figure 105.** *GROUP\_ADMIN* **Reporting Role on the** *Role* **Drop-down List**

- <span id="page-13-0"></span>b. In the *Responsible Entity Type* column, select *DISTRICT* or *INSTITUTION*. Selecting *DISTRICT* will enable management of student groups for the entire LEA. Selecting *INSTITUTION* will enable management of student groups for the school selected.
- c. In the *Associated Entity ID* column, select the LEA (if "Responsible Entity Type" is *DISTRICT*) or school (if "Responsible Entity Type" is *INSTITUTION*).
- 9. Select the [**Save**] button [\(Figure 106\)](#page-13-1) to save your changes.

![](_page_13_Figure_7.jpeg)

### <span id="page-13-1"></span>**Register Institutions (Schools)**

All users of the IA Reporting System and the Digital Library must be associated with the LEA or institution (school). CalTAC manages and maintains LEA and institution information in ART. LEA CAASPP coordinators should direct questions about registration and requests for changes to school information to CalTAC by telephone at 800-955-2954 or by e-mail at [caltac@ets.org.](mailto:caltac@ets.org)

![](_page_14_Picture_1.jpeg)

# **Appendix C. Definition of Reporting Terms**

### **Achievement Levels and Proficiency**

Achievement levels are defined and described by the Smarter Balanced Assessment Consortium. Defining these levels of achievement is a reporting feature that is federally required under the Elementary and Secondary Education Act. Smarter Balanced has also developed a set of initial, policy achievement-level descriptors (ALDs) for English language arts/literacy (ELA) and mathematics that are aligned with the Common Core State Standards and the Smarter Balanced assessment claims. The purpose of these descriptors is to specify, in content terms, the knowledge and skills that students display at the four levels of achievement for the Interim Comprehensive Assessments (ICAs) (i.e., Level 1, Level 2, Level 3, and Level 4). [Table C.1](#page-14-0) shows the interim assessment achievement levels and their corresponding achievement levels on the summative assessments.

#### <span id="page-14-0"></span>**Table C.1. Crosswalk of Achievement Levels—Interim Comprehensive Assessments to the Summative Assessments**

![](_page_14_Picture_211.jpeg)

Although the ALDs are intended to aid interpretation of achievement levels, they will be less precise than scale scores for describing student gains over time or changes in achievement gaps among groups because they do not reveal changes of student scores within the bands defined by the achievement levels. Furthermore, there is not a critical shift in student knowledge or understanding that occurs at a single cut score point. Therefore, the achievement levels should be understood as representing approximations of levels at which students demonstrate mastery of a set of concepts and skills as well as the scale scores just above and below an achievement level as within a general band of performance.

A student is considered proficient if test results place their score in Levels 3 or 4, and therefore, the Level 3 cut-score is somewhat analogous to a proficiency line.

### **Claims Reporting**

Smarter Balanced has identified the following claims that support the overall subject (also known as "composite") scores (see [Table C.2\)](#page-14-1).

<span id="page-14-1"></span>![](_page_14_Picture_212.jpeg)

#### **Table C.2. Claims List**

![](_page_15_Picture_0.jpeg)

Reporting provides claim-level insights for individual students, but claim-level aggregations are not supported.

### *Claim Calculation Details and Levels Determination*

The *Smarter Balanced Interim Assessments Interpretive Guide* provides detailed claim calculation and level information on pages 8 through 12. This guide is available online at [https://portal.smarterbalanced.org/library/en/reporting-system-interpretive-guide.pdf.](https://portal.smarterbalanced.org/library/en/reporting-system-interpretive-guide.pdf)

### **Context Security, Access Patterns, and Single Sign-On**

- Registered users can see any personally identifiable information- (PII-) protected data that they are authorized to view, as managed in permissions at the level of school (e.g., an educator in school X with PII access can see students in school X).
- All users must have login credentials for the Single Sign-On (SSO) component and must log in to view reports. There is no anonymous public user support (i.e., unregistered users, logged-out users).
- All SSO functionality is managed by the Smarter Balanced SSO Shared Service. The Smarter Balanced Data Warehouse and Reporting systems receive user authorizations from the Smarter Balanced SSO Shared Service. Neither the Smarter Balanced Data Warehouse nor the Interim Assessment (IA) Reporting System maintain or verify user authorizations.
- The Smarter Balanced SSO Shared Service provides the interface for management of associations between users and student PII for the IA Reporting System.

![](_page_16_Picture_2.jpeg)

- Access to reports and PII are managed by the state to provide access to local educational agency (LEA) California Assessment of Student Performance and Progress (CAASPP) coordinators. LEA CAASPP coordinators are to provide access to the IA Reporting System to authorized users within their LEA via the Smarter Balanced SSO Shared Services.
- Educators may have access to student PII for their associated entities (schools/LEAs), which can be controlled within the Smarter Balanced SSO Shared Service at the school level. The educator's LEA CAASPP coordinator is to provide this access.
- Noneducators have no access to student information; Smarter Balanced does not support parent/guardian or student login in the Smarter Balanced Data Warehouse and Reporting systems.

### **Error Bands and Standard Error of Measurement**

- SEM is accounted for in the reports by the error bands that are displayed in the Student Score Report and the List of Students in a Grade Report for overall scores. SEMs are also included on claim scores in the Student Assessment Results downloads.
- The error band meaning is explained in the legend of each report that displays them:

Smarter Balanced tests provide the most precise scores possible within a reasonable time limit, but no test can be 100 percent accurate. The error band indicates the range of scores that students would very likely achieve if they were to take the test multiple times. It is similar to the "margin of error" that newspapers report for public opinion surveys.

#### **Interim Assessment Block Reporting**

The Interim Assessment Blocks (IABs) focus on a smaller set of skills and are designed to provide targeted information for educators about student performance. Educators may use the IAB results to focus classroom instruction on certain areas where the student(s) need(s) improvement. Results will be reported at the block level. Further details of the Block Level Descriptors are found in [Table C.3](#page-16-0) below. The second time a student takes the same interim assessment, the results are sent in with the same name and date but do not replace the original assessment report; previous results are not deleted. Previous results will persist to provide a comparison between the first test opportunity and the second, and any subsequent opportunity.

<span id="page-16-0"></span>![](_page_16_Picture_182.jpeg)

#### **Table C.3. Block Level Descriptors**

![](_page_17_Picture_268.jpeg)

![](_page_17_Picture_269.jpeg)

The assessment results indicate that the student has not yet met the standard in this subject area for his or her grade.

### **Interim Comprehensive Assessment Reporting**

From a reporting perspective, Interim Comprehensive Assessment (ICA) results are reported through the Smarter Balanced Interim Reporting System.

From a policy perspective, an ICA is intended for use as a benchmarking tool, where administration requirements are less stringent than for the summative assessment. Consequently, summative results support higher-level aggregation (between grades, schools, or LEAs) because the test conditions and administration requirements are comparable. ICAs, which may be administered with greater variations in test conditions, would introduce validity issues if aggregated and are therefore only reported on a per-student basis.

See the descriptors of an ICA score in [Table C.4](#page-17-0) (ELA) and [Table C.5](#page-19-0) (mathematics) that follow.

<span id="page-17-0"></span>![](_page_17_Picture_270.jpeg)

#### **Table C.4. ELA Reporting Achievement Level Descriptors**

![](_page_18_Picture_1.jpeg)

![](_page_18_Picture_201.jpeg)

![](_page_19_Picture_1.jpeg)

<span id="page-19-0"></span>![](_page_19_Picture_387.jpeg)

#### **Table C.5. Mathematics Reporting Achievement Level Descriptors**

### **Assumptions**

1. By default, only the most recent assessment results are shown for each student in the selected school, grade, and school year, and the [**Most Recent**] button is selected. Selecting the [**Select Assessments**] button or the [+] icon opens the Assessment Selection panel.

Selecting an assessment in the lower panel adds it to the list of selected assessments above and adds its results to the Student Results panel below. Clicking on a selected assessment de-selects it and removes its results.

![](_page_20_Picture_1.jpeg)

- Assessments are listed as "Grade XX Subject Type" [e.g., Grade 04 Math Interim Comprehensive (ICA)].
- 3. The second time a student takes the same interim assessment, the results are recorded but do not replace the original assessment report. Previous results will persist to provide a comparison between the first test opportunity and the second, and any subsequent opportunity.
- 4. The Assessment Selection panel is not filtered and displays all assessments that have been loaded into the Data Warehouse.
- Any assessment given to at least one of the students appears on the Assessment Selection panel. Students with no results for that assessment do not appear when that assessment is selected.

#### **Important Information about Interim Assessments**

- 1. Interim assessments may be scored by local teachers. This scoring is not subject to the rigorous controls used in summative assessment, and local results may show some variations.
- 2. Interim assessment questions are not public. Exposure to, and familiarity with, test questions may affect student performance and the validity of interim results.
- 6. All Interim Comprehensive Assessment language/content for Qualifications or Descriptions have been provided by either the Test Design and Validation Work Group, Lead Psychometrician, or the 05-Interim Assessment Work Group, subject to any specifications from the Reporting vendor.

### **Security**

The IA Reporting System automatically logs users out after 30 minutes with no activity.

### **Scale Score**

All reporting is based on scale scores produced by the Scoring component of the platform. Each subject (e.g., mathematics and ELA) has an overall composite score and a small number of claim scores calculated in the Scoring component and integrated by Test Integration into the test XML. Overall scale scores and ICA claim scale scores are displayed on the Student Score Report and the List of Students in a Grade Report. The Scoring Integrator component also calculates any achievement levels, categories, claim levels, and error bands.

#### **Section 508 Compliance**

The IA Reporting System is in compliance with accessibility requirements specified in Section 508 Amendment to the Rehabilitation Act of 1973, specifically the following subsections:

- 1194.21[—Software Applications and Operating Systems](http://www.section508.va.gov/docs/checklist_1194_21.pdf)
- 1194.22[—Web-based Intranet and Internet Information and Applications](http://www.section508.va.gov/docs/checklist_1194_22.pdf)

![](_page_21_Picture_0.jpeg)

- 1194.31[—Performance Criteria](http://www.section508.va.gov/docs/checklist_1194_31.pdf)
- 1194.41[—Information, Documentation, and Support](http://www.section508.va.gov/docs/checklist_1194_41.pdf)

This system has been reviewed to ensure that information is equitably accessible.

# **Technical Support**

### **California Technical Assistance Center (CalTAC) for Local Educational Agency (LEA) California Assessment of Student Performance and Progress (CAASPP) Coordinators**

CAASPP test site coordinators and test administrators should contact their LEA CAASPP coordinators for assistance.

#### **CalTAC Help Desk for LEA CAASPP Coordinators Monday through Friday, 7 a.m.–5 p.m. Pacific time**

Toll-Free Telephone Support: 800-955-2954

E-mail Support: [caltac@ets.org](mailto:caltac@ets.org) Chat through the Web site:<http://www.caaspp.org/>